## **【公部門職缺】線上申請流程說明**

**步驟一:**

1、進入大臺中人力資源網 <http://takejob.taichung.gov.tw/>

2、點選

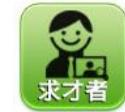

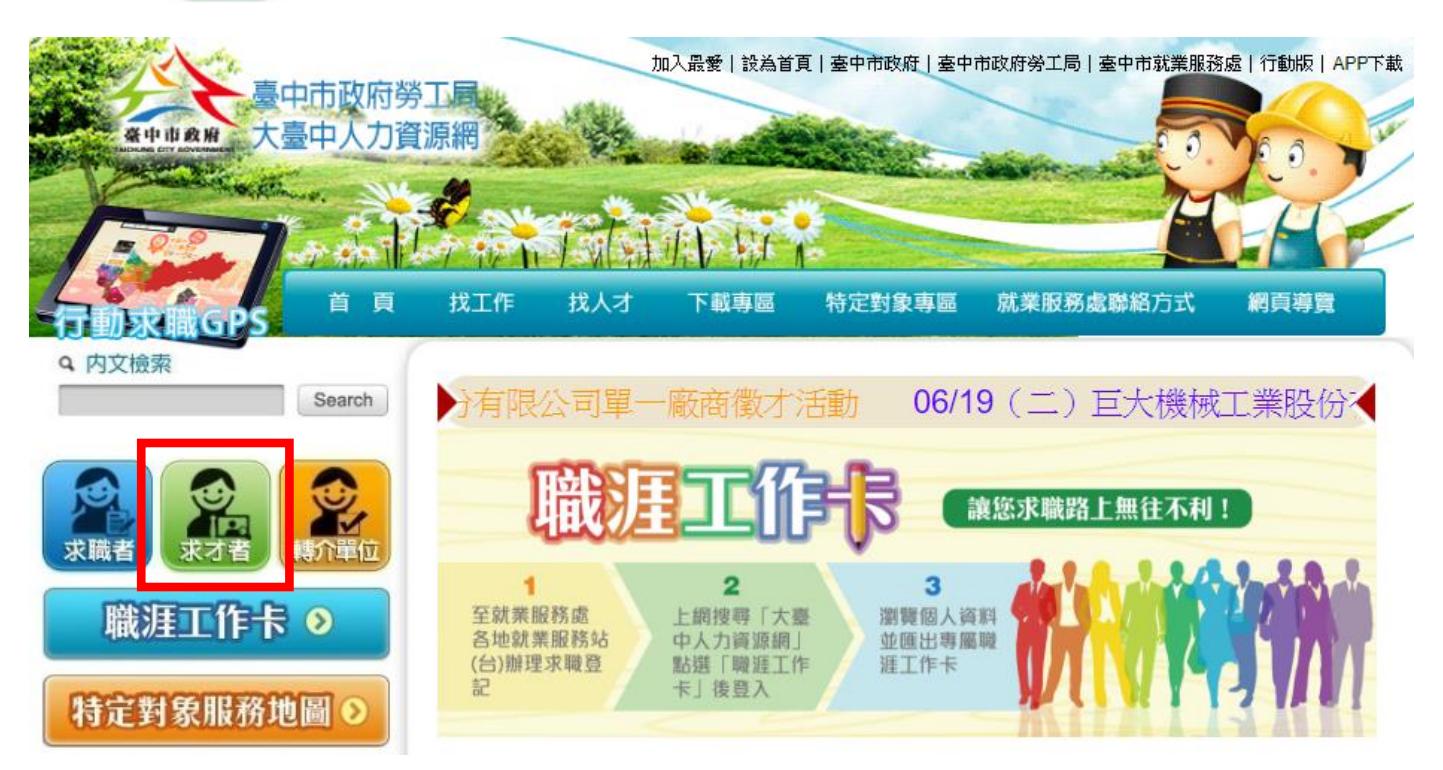

## **步驟二:**

點選【機關學校登入】。

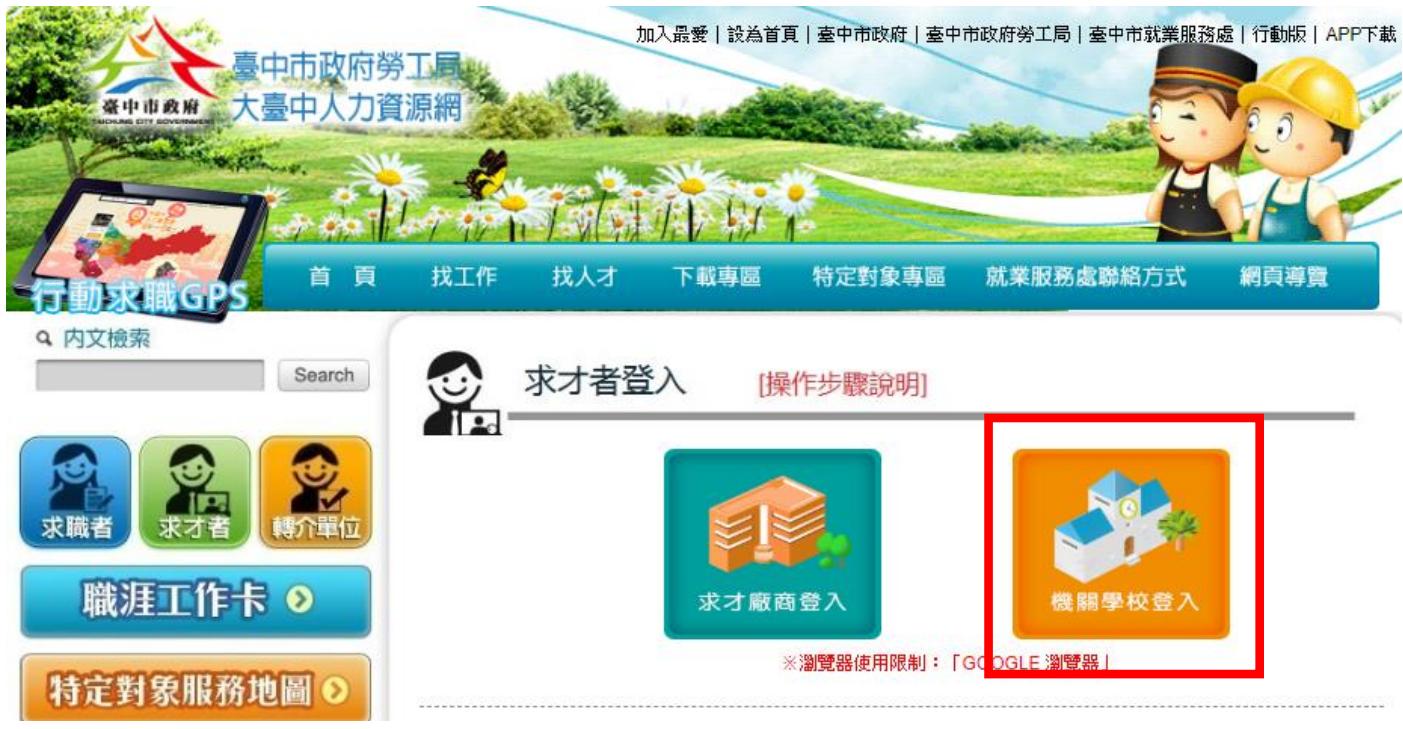

點選【申請帳號】, 並輸入基本資料後(紅色※為必填欄位), 按【送出申請】, 資料將送給系統管理員 審核,審核通過才能使用帳號密碼登入。

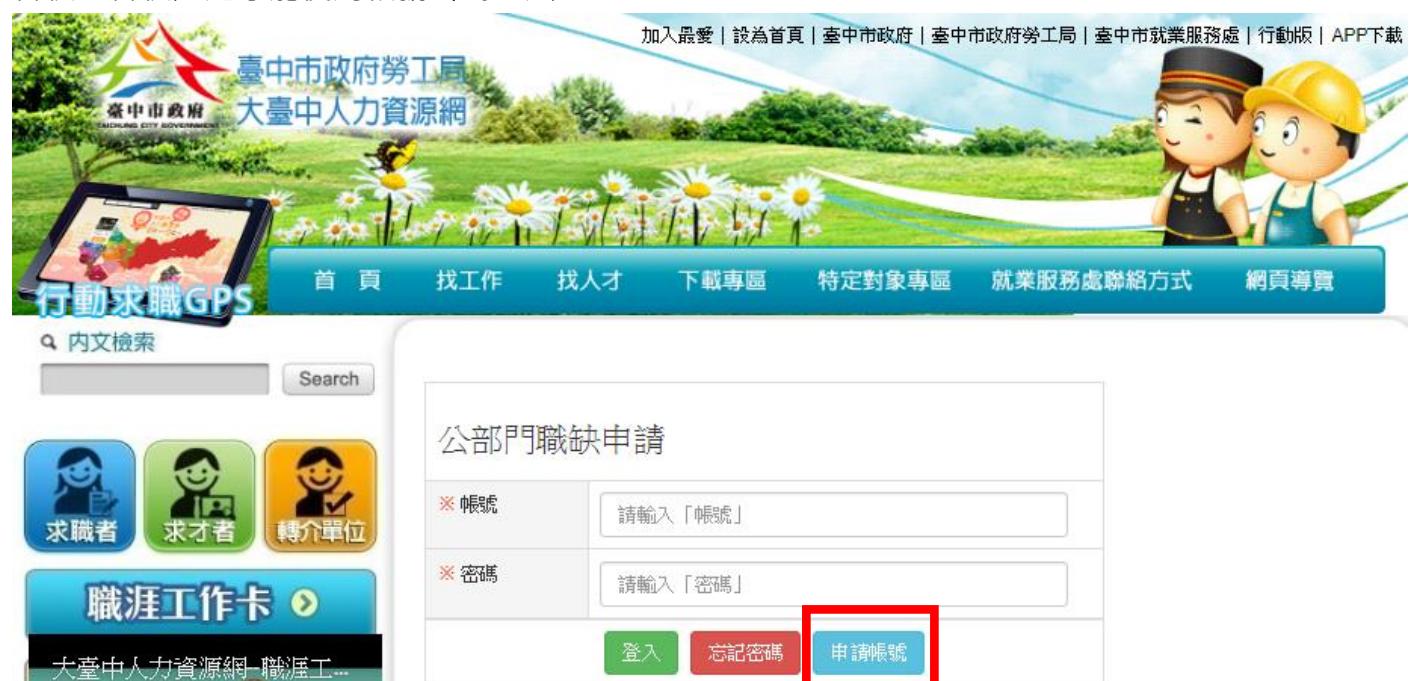

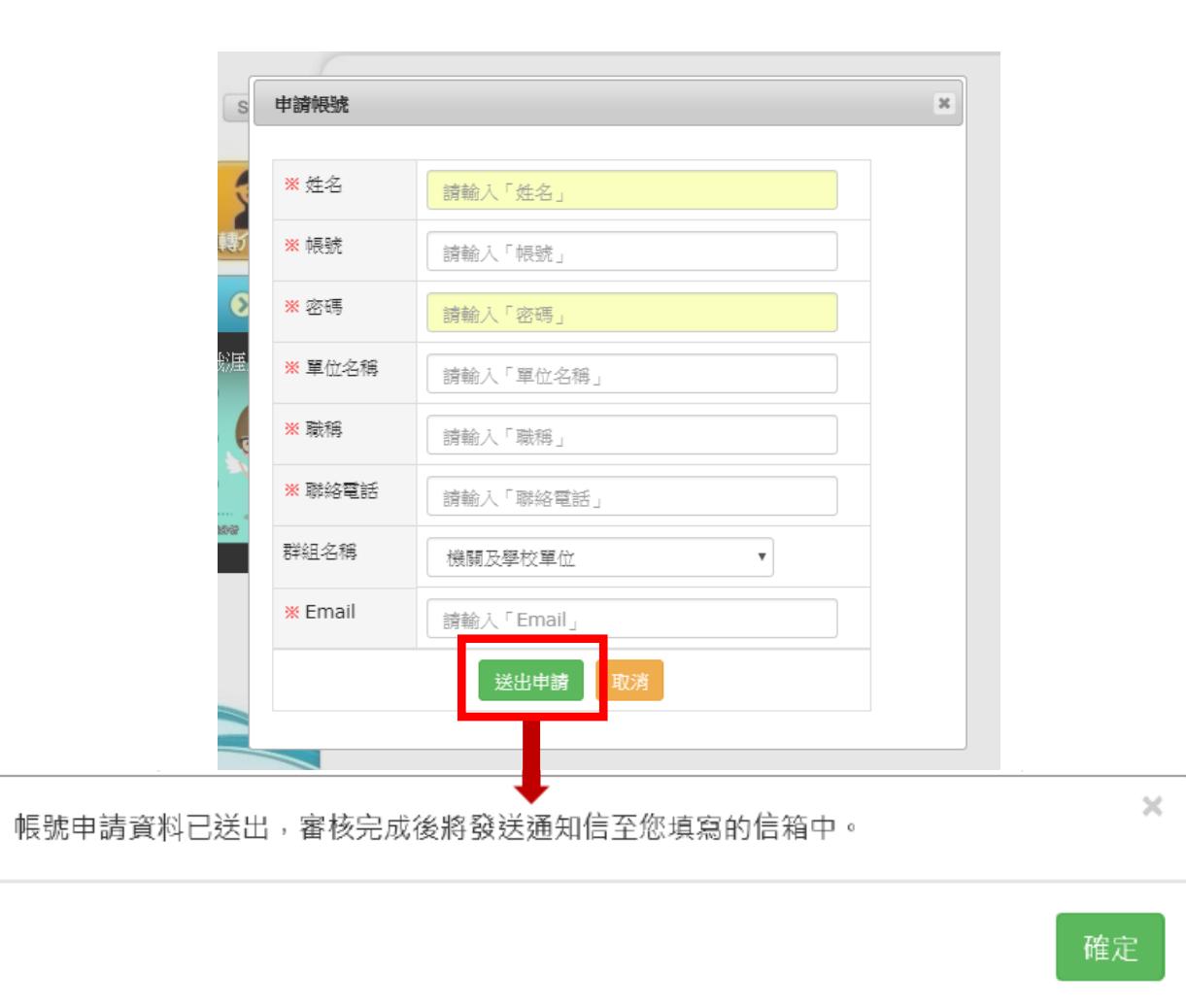

**步驟四:**

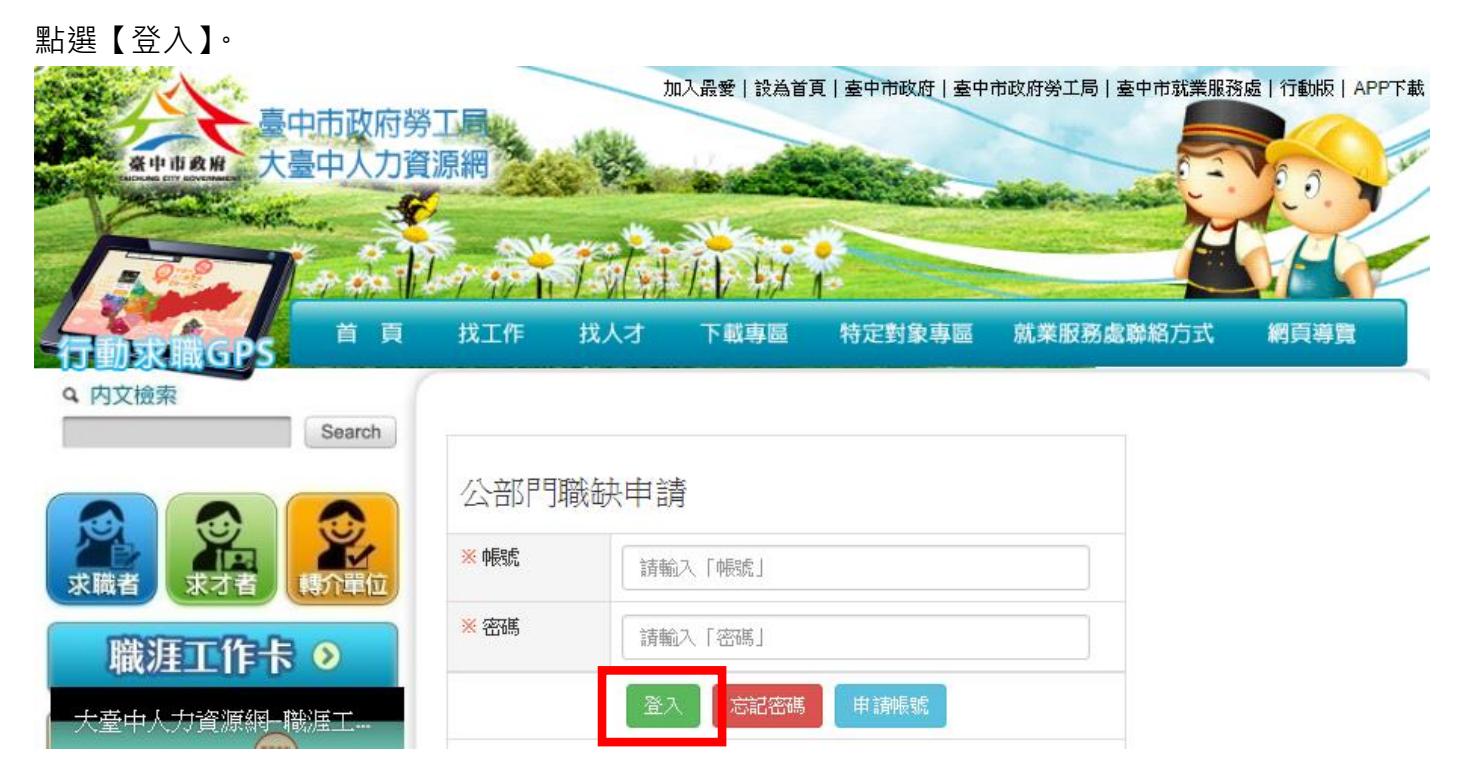

## **步驟五:**

1、登入後可查詢登入者的所有申請案件,並可新增公部門職缺及編輯暨有資料。 2、點選【新增公部門職缺】。

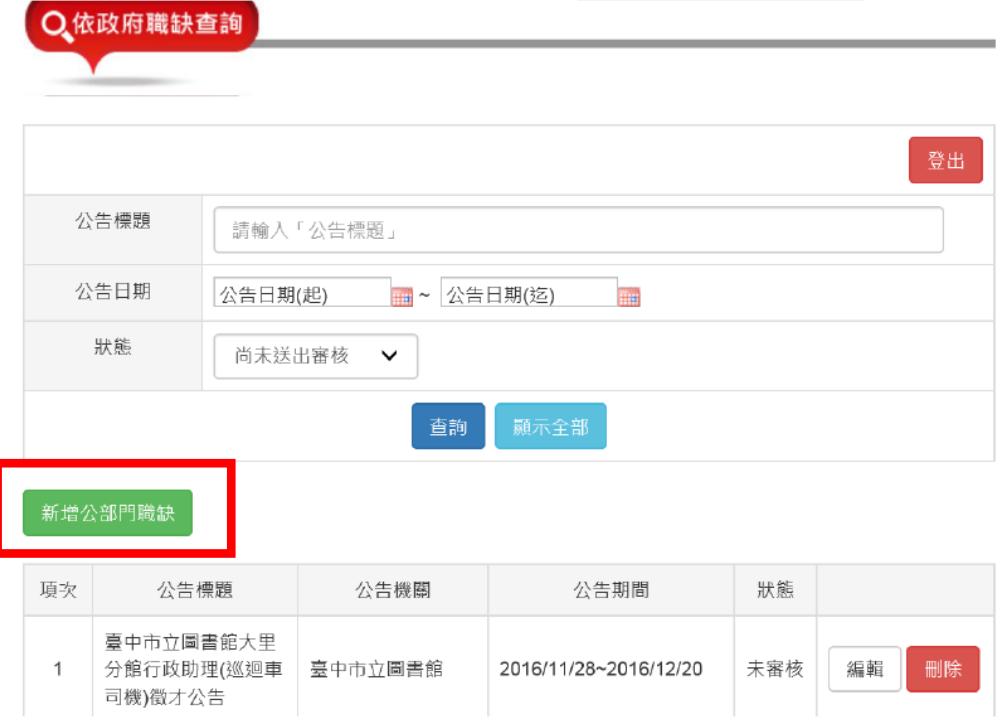

**步驟六:**

請先按【儲存】再點擊【列印】,將申請表核章至機關首長。

※ 1.為能即時公告職缺,請貴單位將核章完之文件,於當日下午4時30分前上傳系統並 清稿儲存後送出審核,始得於當日公告,逾時則以次一上班日為公告起始日。 ※ 2.各機關承辦人,應於公告當日,自行上網檢視刊登內容,若有任何問題請洽臺中市 就業服務處,聯絡人:石小姐04-22289111分機36215。 ※ 3.若貴機關招募技工、工友、司機、臨時人員等適用勞動基準法之人員時,應確保其 勞動條件符合勞動基準法規定,若有相關疑義,得洽詢本局勞動基準科。(電話:04-22289111轉分機35200) ◎諸存 **の列印** 3清稿 40取消

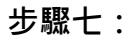

(1)將核章完之申請表掃描成 PDF 檔,點選【瀏覽】選擇檔案後再按【上傳檔案】 (2)宗成上開作業後,接著點擊【清稿】,最後點選【送出審核】。

※如有附件資料請一併上傳

※檔案類型限定為 PDF

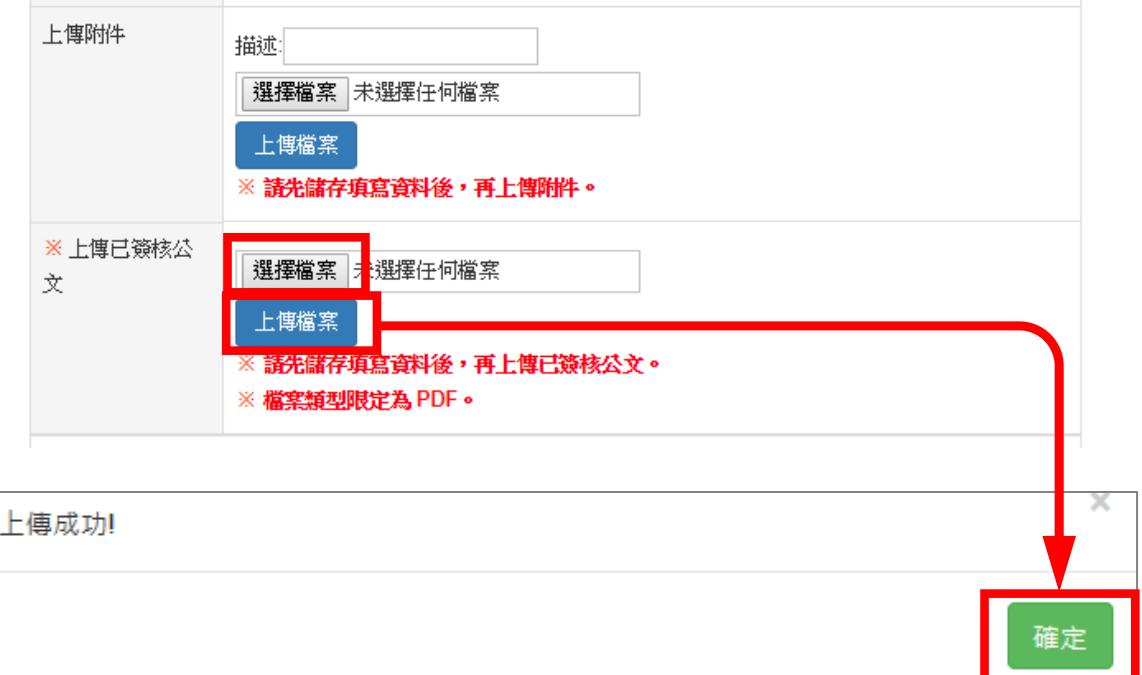

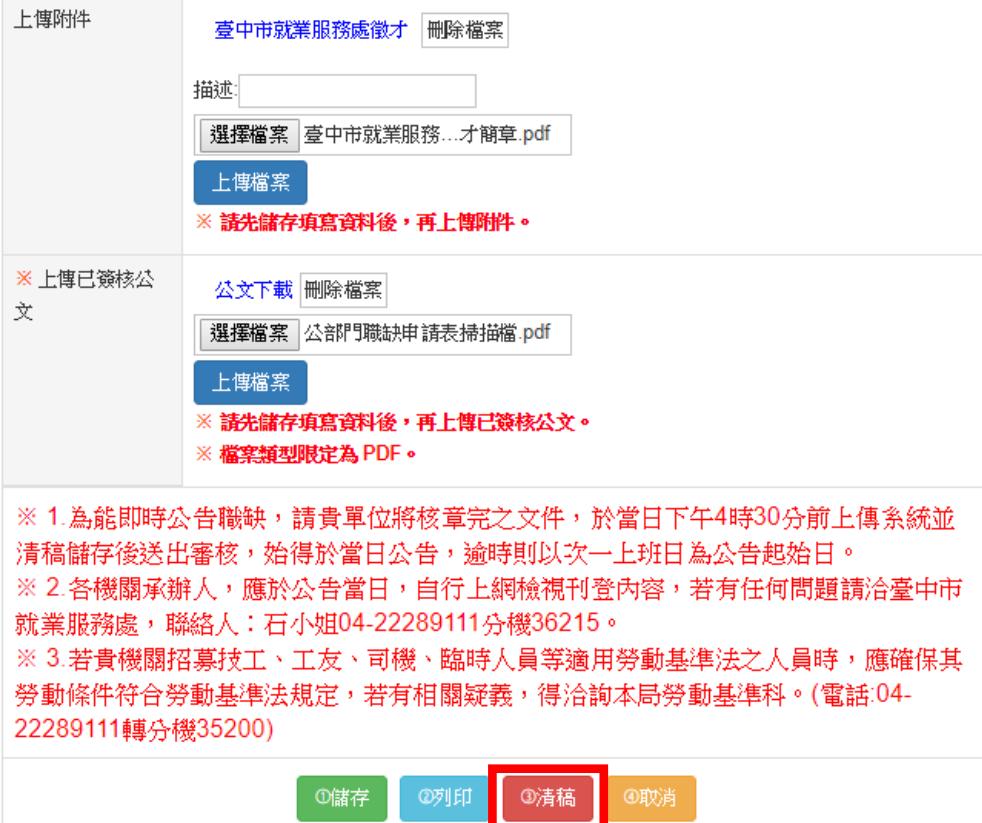

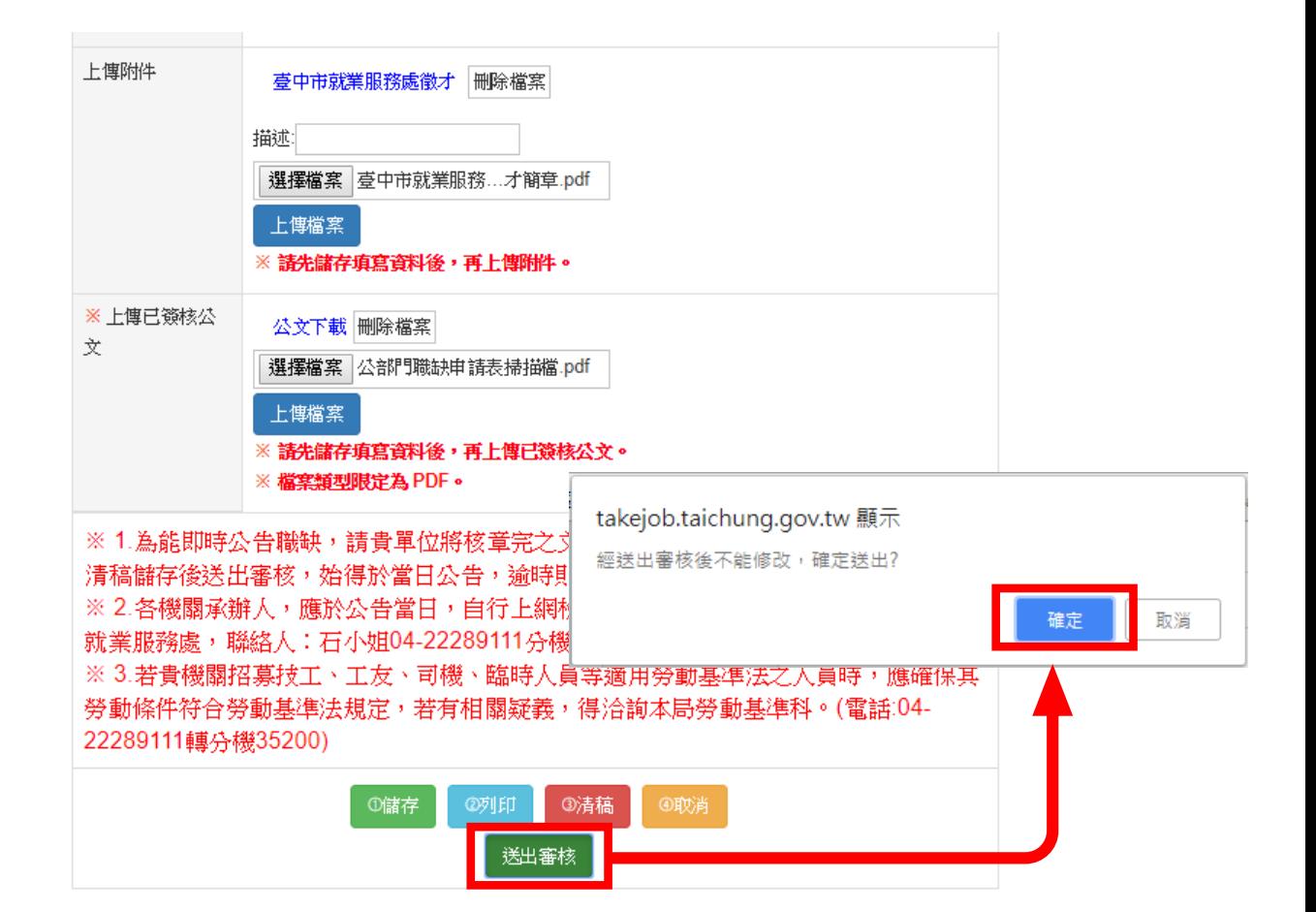

## **步驟八:**

待系統人員審核完成後,即刊登至大臺中人力資源網「公部門職缺專區」,可點選網址: [http://takejob.taichung.gov.tw/WebPages/public\\_list.aspx](http://takejob.taichung.gov.tw/WebPages/public_list.aspx) 進行確認。

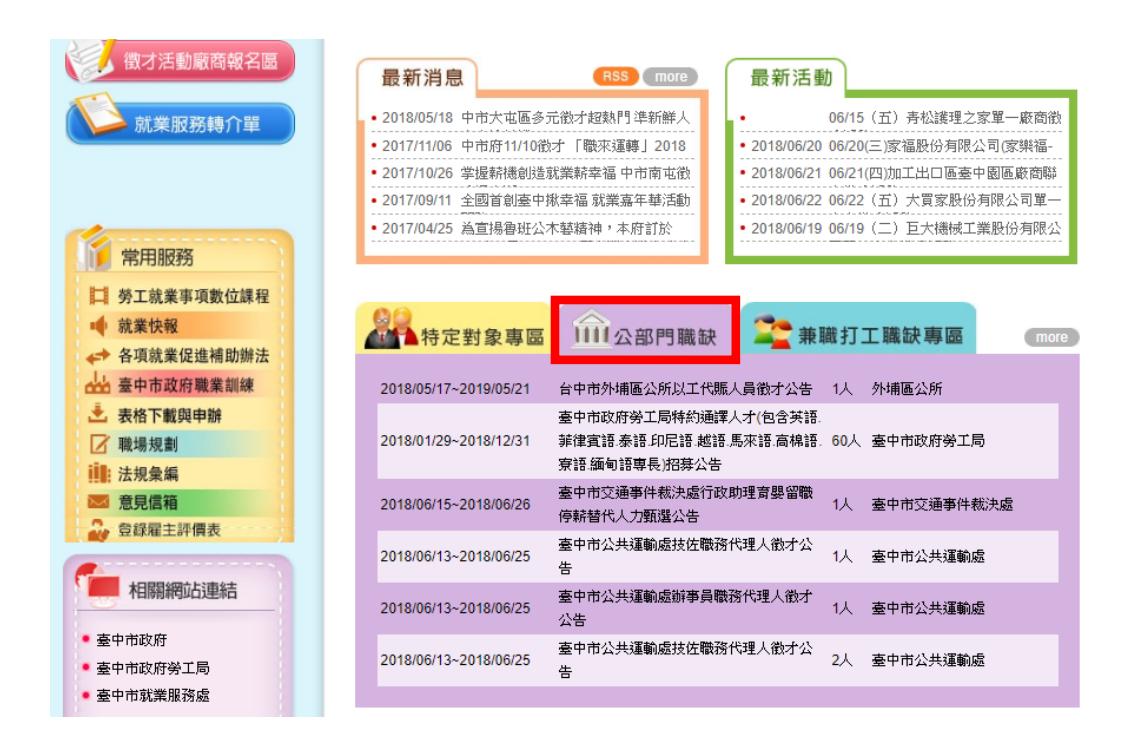